## **Imperial College London**

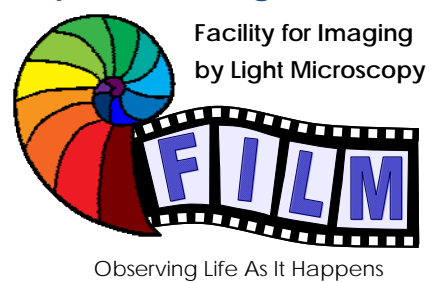

QUICKSTART GUIDE: **CONFOCAL 3:** LEICA SP5 MP / FLIM upright<br>(SAFB 408)

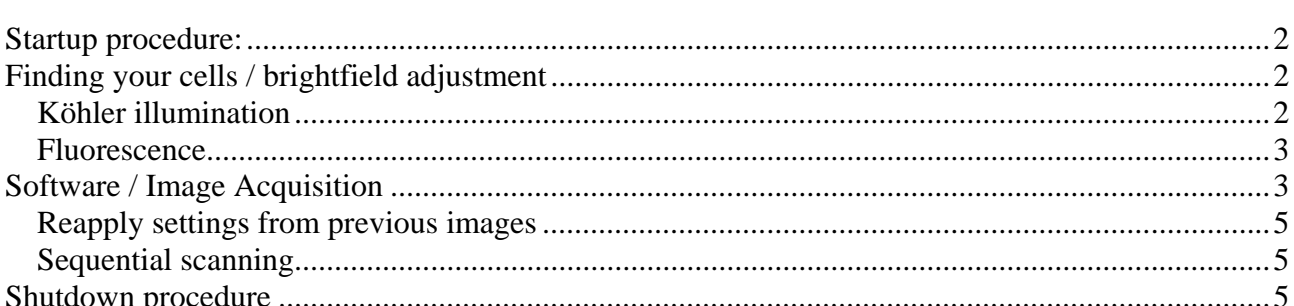

## **Startup procedure:**

- o switch on fluorescence lamp (separate white box, on the left of the microscope)
- $\circ$  on the main control panel switch on left to right:
	- > PC / microscope
	- > switch on SCANNER, wait 20 sec
	- > LASER and turn the LASER KEY to ON
- o login with your local account (don't use IC network account)
- o in the startup-window make sure that you defined your right configuration from the drop-down-menu of the same name: SP5 MP if you do not need the multiphoton (for multiphoton use see separate instructions)
- $\circ$  you will have a message window asking you, if you want to calibrate the stage, just click on YES or NO. The calibration is required for multipoint scanning. **If you choose YES, the stage will move to all extreme of its range, so make sure the objective turret is in its lowest position.**

# **Finding your cells / brightfield adjustment**

#### *Köhler illumination*

- push the button TL/IL (left side of the microscope) until the touchscreen at the bottom of the microscope shows 'TL' (not FLUO)
- look through the eyepiece, if necessary adjust the eyepieces to your eyes
- if there is no light visible: make sure that the brightfield light path switch is in the correct position
- adjust the brightness with the INT buttons
- focus on your sample
- fully open the condenser iris (aperture iris, AP buttons)
- fully close the illumination iris (field iris, FD buttons)
- looking down the eyepiece, focus the black edges of the illumination iris with  $\mathbf 0$
- move the illumination iris to the centre with the 2 Köhler screws  $\bullet$  (you need an Allen key to adjust them) (> a set of Allen keys is supplied for CF3 and 4)

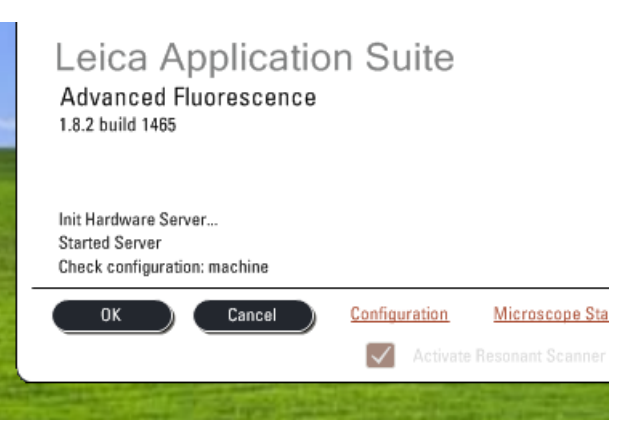

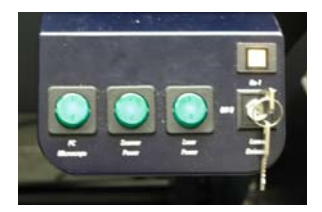

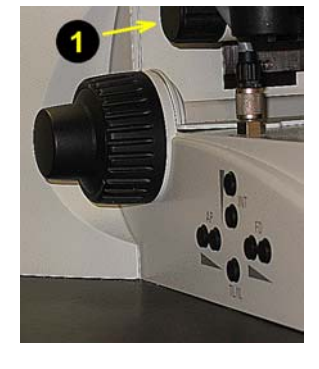

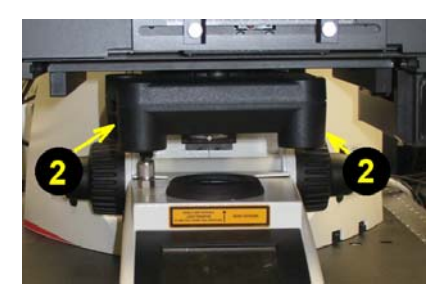

reopen the illumination iris so that the black ring just disappears from your field of view

### *Fluorescence*

- press the TL/IL button to switch to fluorescence (FLUO is displayed on touchscreen)
- choose the desired filter cubes over the touchscreen
- if necessary change the illumination brightness with the INT buttons *(same as for brightfield)*
- if necessary change the shape and size of the illuminated area on the sample with FD buttons
- select a bright, but not unphysiologically bright fluorescent cell / area

# **Software / Image Acquisition**

if not already done, start the Leica Confocal Software (see Startup Procedure)

In the software window, go to the CONFIGURATION tab, LASER and turn on the lasers you need (for MP-laser see separate Quick Start Guide)

**CAUTION** : Verify the shutter of the Multiphoton laser is CLOSED if you do not need it!

- set the percent power on the Argon laser:
	- o leave it on 15% for normal imaging, it's plenty and increases the laser lifetime
- go to the ACQUIRE tab
- choose the desired acquisition mode
- if you have already saved your settings previously or want to use presets, load it ...
	- ...form the single settings drop-down menu if you are working with 1 fluorophore only
	- ...by clicking on the LOAD button in the sequential scan panel
- otherwise activate and adjust the required laser lines

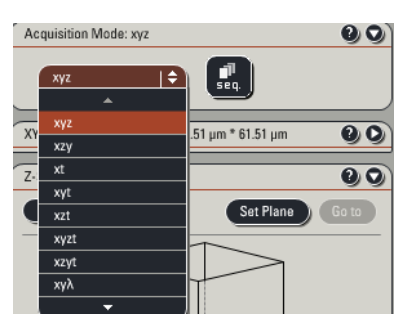

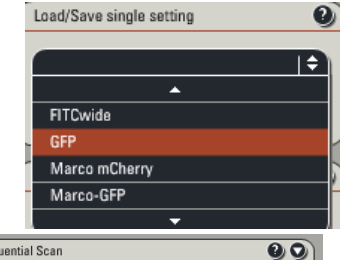

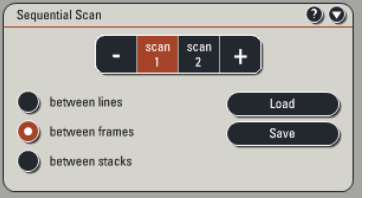

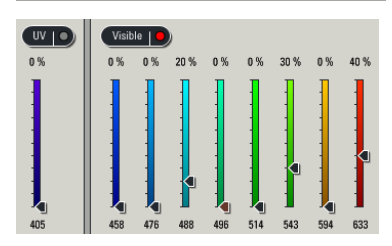

14/02/2011, <qsg-cf3.doc> p. 4/6

#### • activate and adjust the required PMT's

- o make sure the detection wavelengths don't cover any laser line
- o if needed, an emission curve can be loaded from the database from the fluorophore list (it`s just a curve displayed, it doesn`t make any change to your settings)
- o a screen colour can be selected (doesn't affect image data, so can be changed any time later)
- to turn on a brightfield image, click on ADDITIONAL CHANNELS and select SCAN-BF (first check if the brightfield light path switch is in the correct position)
- **Example 2** start preview scanning clicking on LIVE
- in the image window on the right-hand side activate the MULTI-PANEL VIEW
- click on the BF image and adjust BF intensity using the SMART GAIN and SMART OFFSET buttons on the control panel
- fine-focus using the Z POSITION button
- change the screen colour to SATURATION PSEUDOCOLOURS
- in the image window click on the panel of the first fluorophor
- using the control bar, increase SMART GAIN until a few single blue dots appear (saturated pixels)
- decrease SMART OFFSET until a few green dots appear (black pixels)
- repeat method for all channels in your current scan setting and save it
- in the XY panel set the required IMAGE FORMAT and ZOOM FACTOR
- if required, move the ZOOM AREA using the arrow icons
- adjust the AVERAGING required to give you sufficient image quality
- if doing LIVE IMAGING (xyt or xyzt acquisition mode), expand the time panel  $\left| \begin{array}{cc} t: & 2000 \end{array} \right|$  = 00:03:19.900 h = 00:00:00.100 h = 00  $\bullet$  and adjust TIME INTERVAL and DURATION

Start |

• ACQUIRE IMAGE by clicking the CAPTURE (single image, as defined with your x, y and λ) or START button (series, as defined by your x, y, z, t and λ settings)

Capture Image |  $\bullet$ 

 $\frac{1}{\sqrt{100}}$ <u>ist mit is</u> **Report Follows** 

 $\sqrt{\phantom{a}}$  Active

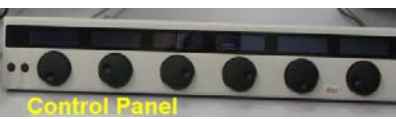

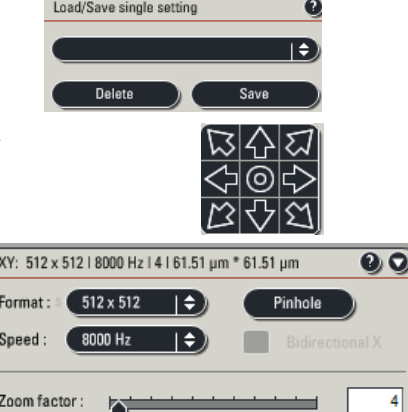

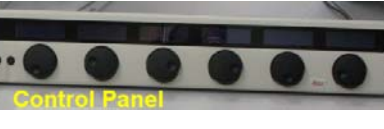

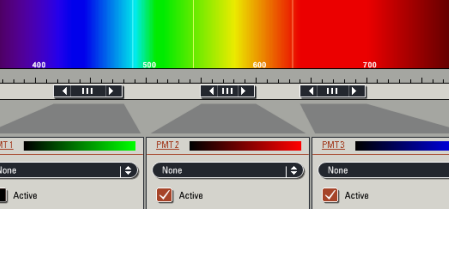

### *Reapply settings from previous images*

 $\rightarrow$  it is highly recommended to acquire images throughout an experiment – and, if possible, in similar *experiments - with identical settings, which allows images to be compared and quantified* 

- to reset the same settings as used in a previous image, right-click on the image name in the file list or the image window itself and open PROPERTIES
- click on the APPLY button at the bottom of the upcoming window.

Reapplying settings does not work for sequential scanning

#### *Sequential scanning*

For many combinations of fluorophores you have a certain amount of crosstalk between the emitted signals. In this case, separate fluorophores must be imaged sequentially.

- o press the SEQ-button in the ACQUIRE tab to get an additional SEQUENTIAL SCAN panel
- o expand the SEQUENTIAL SCAN panel
- $\circ$  with the  $+$  and buttons adjust the number of scan settings that should be used sequentially
- o press SCAN 1 and set up/ load a setting, then press SCAN 2 and set up/ load the next setting, etc.
- o choose when settings should be switched: after each line (not recommended), frame or stack
- o switch between settings with the SCAN 1/2/etc. buttons to check whether all settings are correctly reapplied, if not please ask for help

## **Shutdown procedure**

• check if anyone is booked after you within 2 hours

#### **If nobody is booked within two hours:**

- Turn LASER KEY off (**leave the LASER button on the main control panel ON for cooling for 5-10min!**)
- remove your samples and switch off fluorescence mercury lamp
- clean objective lenses with fresh lens tissue and close incubation chamber
- save files onto the server or on a mobile harddrive
- fill in user log excel sheet
- clear up the desk
- shut down computer and switch OFF SCANNER and PC STAND on the Main Control Panel
- 10 minutes after turning the LASER KEY, switch all 3 main buttons OFF

#### **If someone's booked within two hours:**

- update usage in Sharepoint
- remove your samples

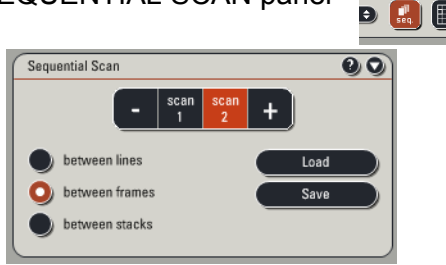

- clean objective lenses with fresh lens tissue and close incubation chamber
- clear up the desk
- save files onto the server or on a mobile harddrive
- log off